## **Lesson 2-22: Use the zoom control**

Zooming is used to magnify or reduce the worksheet. If you have a lot of rows in a worksheet and have good eyes, you might want to zoom out sometimes to see more of the worksheet on one screen.

- 1 Open First Quarter Sales and Profit-12 from your sample files folder.
- 2 Zoom in and out of the worksheet using the mouse wheel.

The fastest way to zoom a worksheet is by using the mouse.

Most mice these days have a wheel in the middle of the buttons. To zoom using this wheel hold down the **<Ctrl>** key on the keyboard and roll the wheel to zoom in and out.

3 Zoom in and out of a worksheet using the zoom control.

The zoom control is at the bottom right of your screen.

Click and drag on the zoom control slider to zoom in and out of your worksheet. You can also zoom by clicking the plus and minus buttons on either side of the Zoom control.

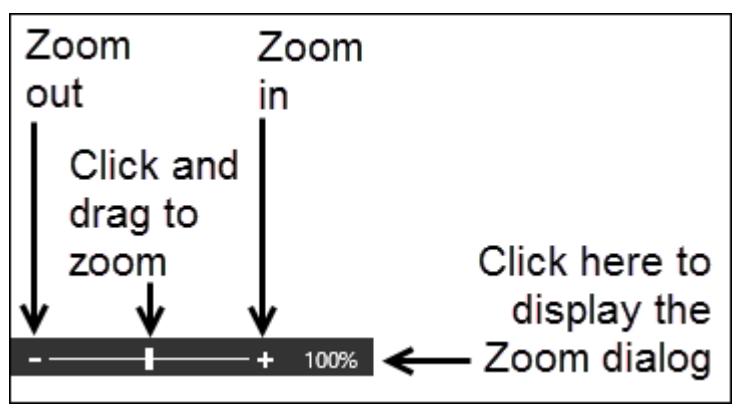

4 Use the Zoom dialog to make cells A3:D9 fill the screen.

1. Select cells A3:D9.

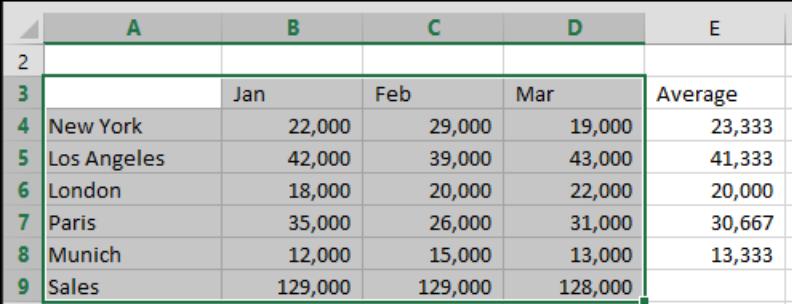

2. Click on the right-hand side of the zoom bar.

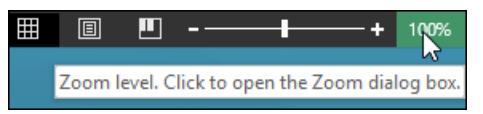

**First Quarter Sales and Profit-12**

The *Zoom* dialog is displayed.

- 3. Select the *Fit Selection* option button.
- 4. Click the OK button.

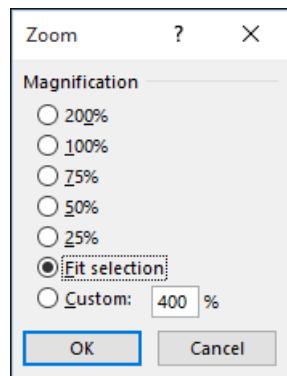

The worksheet is zoomed so that the selected cells completely fill the screen.

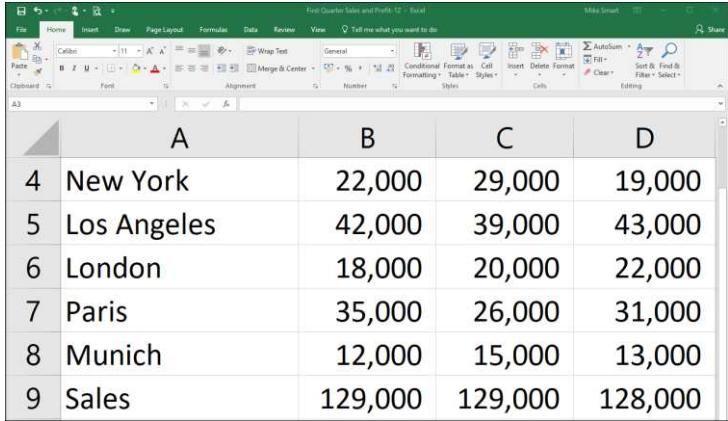

## 5 Zoom back to 100% using the Ribbon.

You'll probably find the zoom bar to be the quickest and most convenient way to zoom, but you can also zoom using the Ribbon.

Click: View→Zoom→100%.

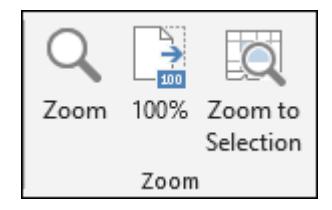

The screen is restored to normal size.